## 项目经费查询流程

一、系统登录

方式 1. 登录学校信息门户 http://ehall.njxzc.edu.cn/new/index.html

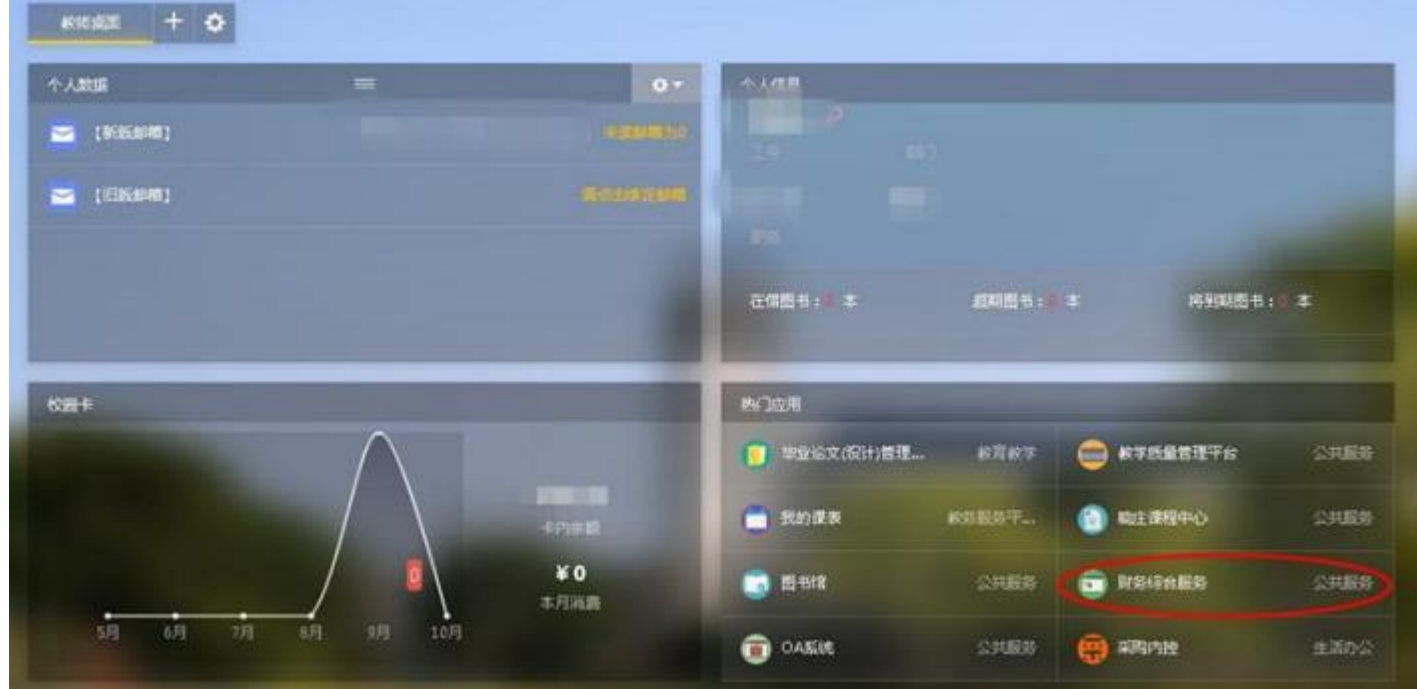

在热门应用栏目选择"财务综合服务"

方式 2. 登录财务处网站 https://cw.njxzc.edu.cn/

选择"财务综合信息门户"(用户名为工号, 初始密码为XZXY+工号, 字母为大写)

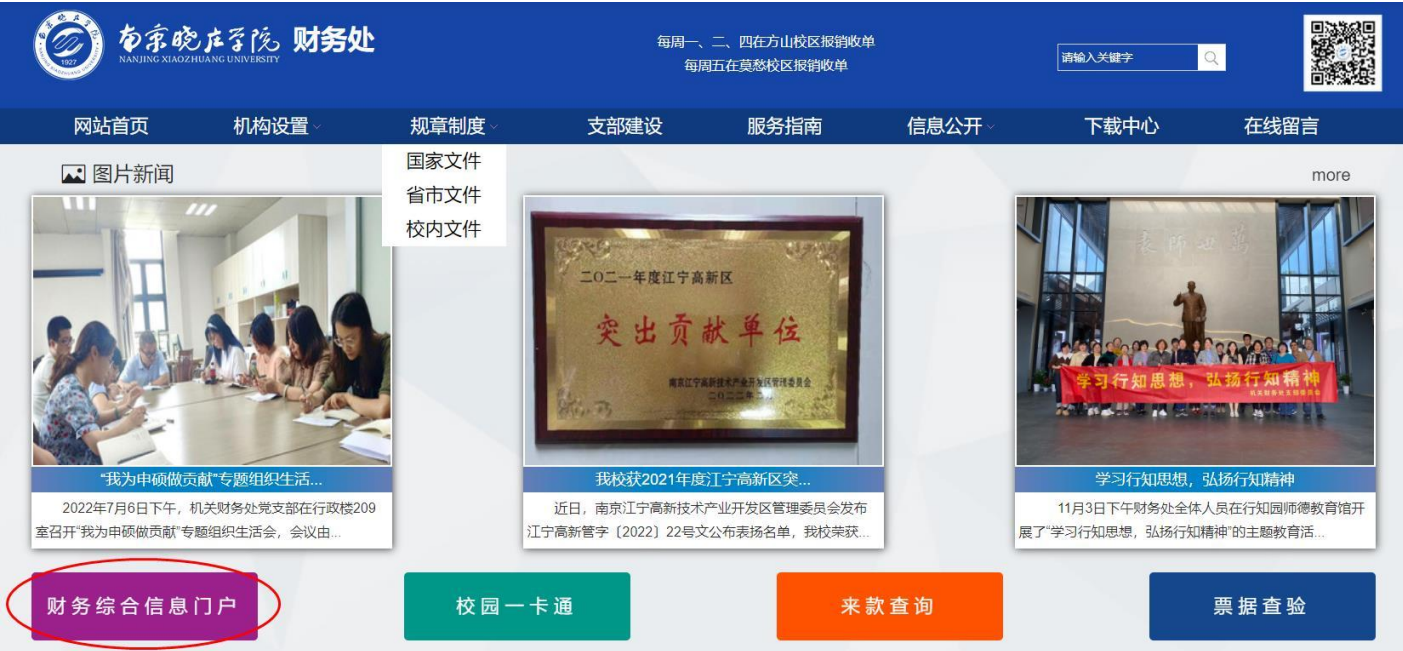

登陆后选择右上角钥匙图标可以修改密码

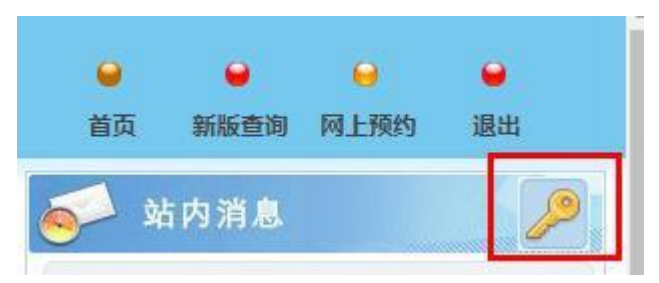

- 二、项目查询
	- 1. 选择"新版财务查询"

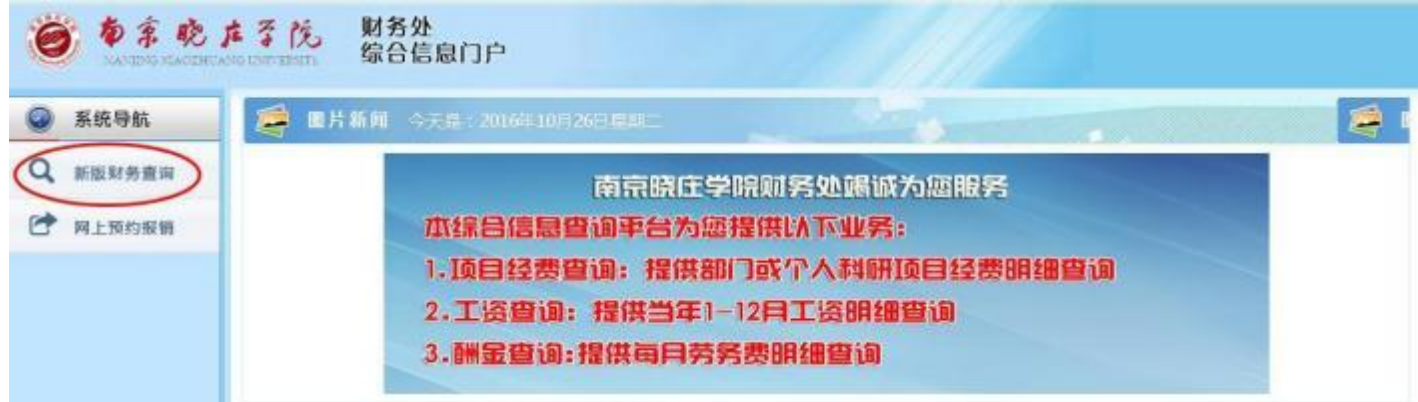

2. 选择"项目成组查询"

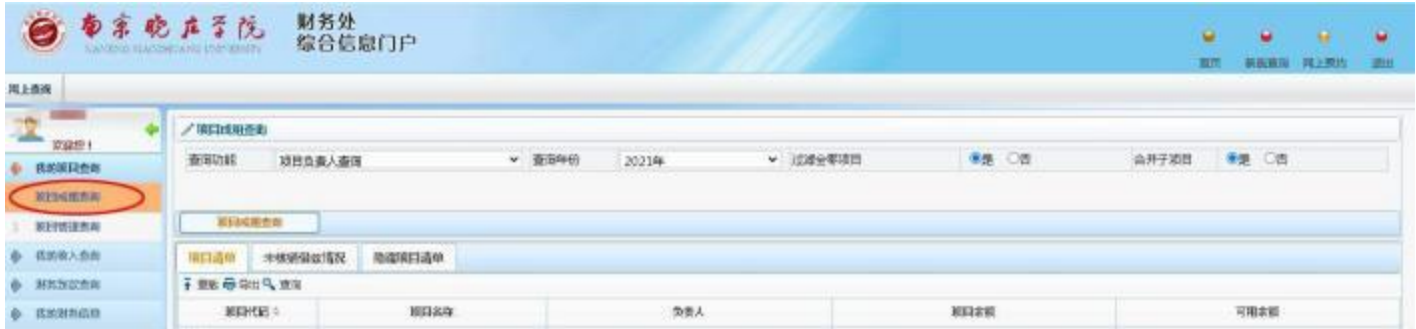

查询功能、查询年份可在下拉框选择,然后点击下方的"项目成组查询",即可看 到所有的项目代码、项目余额等信息

3. 点击项目代码可以查询到该项目过往报销明细 (年份可自由选择)

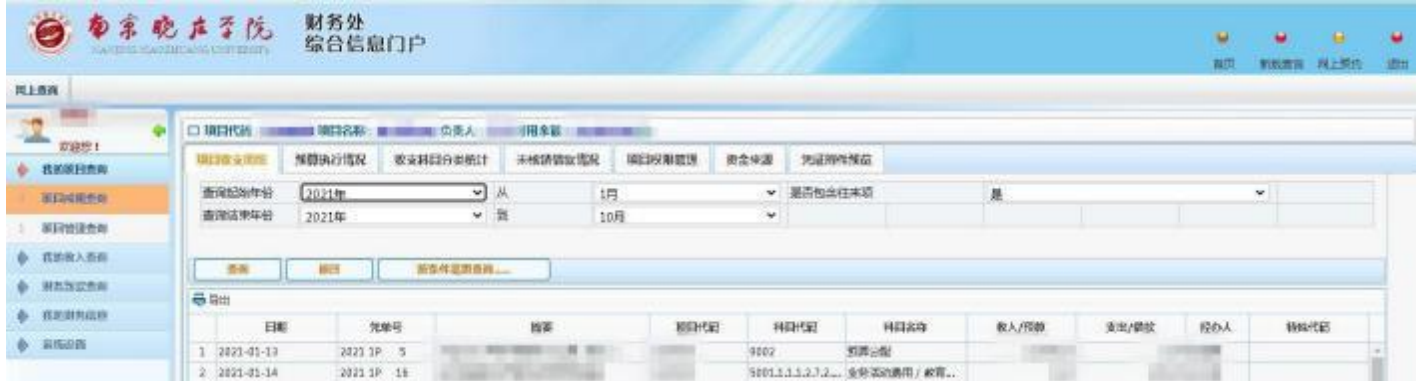

## 查询预算分配模板请点击"预算执行情况",选择年份,点击下方查询按钮

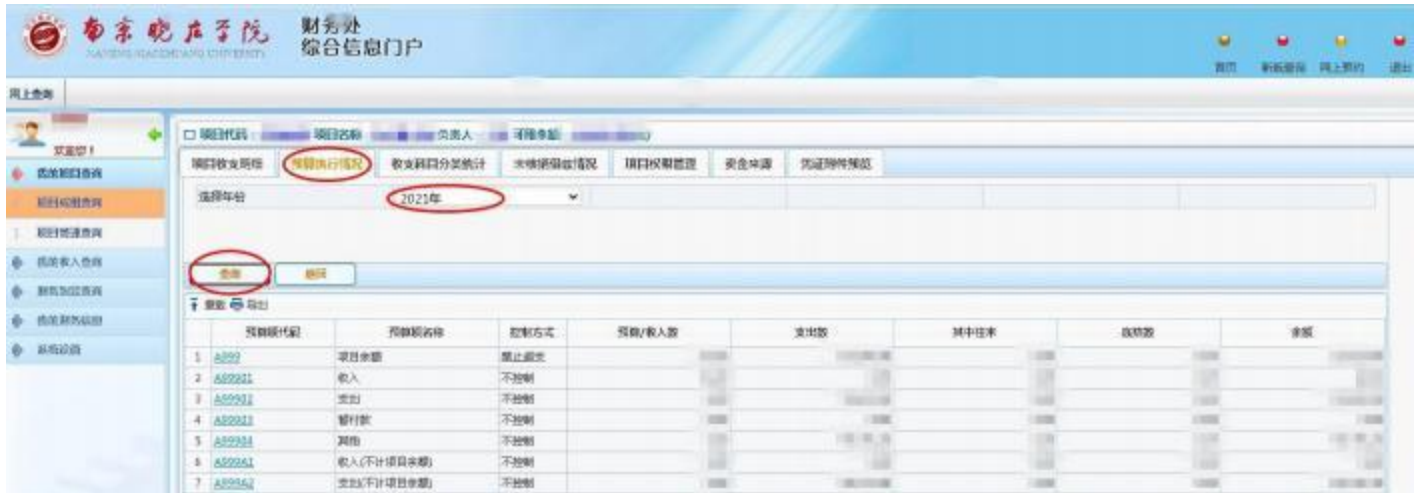